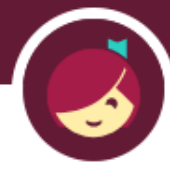

## **Reading Books from Libby on a Kindle**

Libby is an app you can use to access the library's collection of digital audiobooks and ebooks. You can use Libby on a mobile device or computer, or you can borrow ebooks on Libby and read them on your Kindle.

## **Sending an E-book to Kindle**

First, download the Libby app or go to libbyapp.com on your browser and find an e-book to borrow. (Audiobooks will not play on a Kindle.) For help downloading the app or finding a book, see the instructions titled *Getting Started with Libby*.

Once you have found a book to borrow, tap **Borrow**.

Some books will give you the option to change the loan period by tapping on the loan period. Next, tap **Borrow** and then **Open Book**.

> You are borrowing <del>ty of Gir</del> for 7 days

> > GIRLS

**Borrow!** 

7 days

14 days

21 days

**Linked Card** 

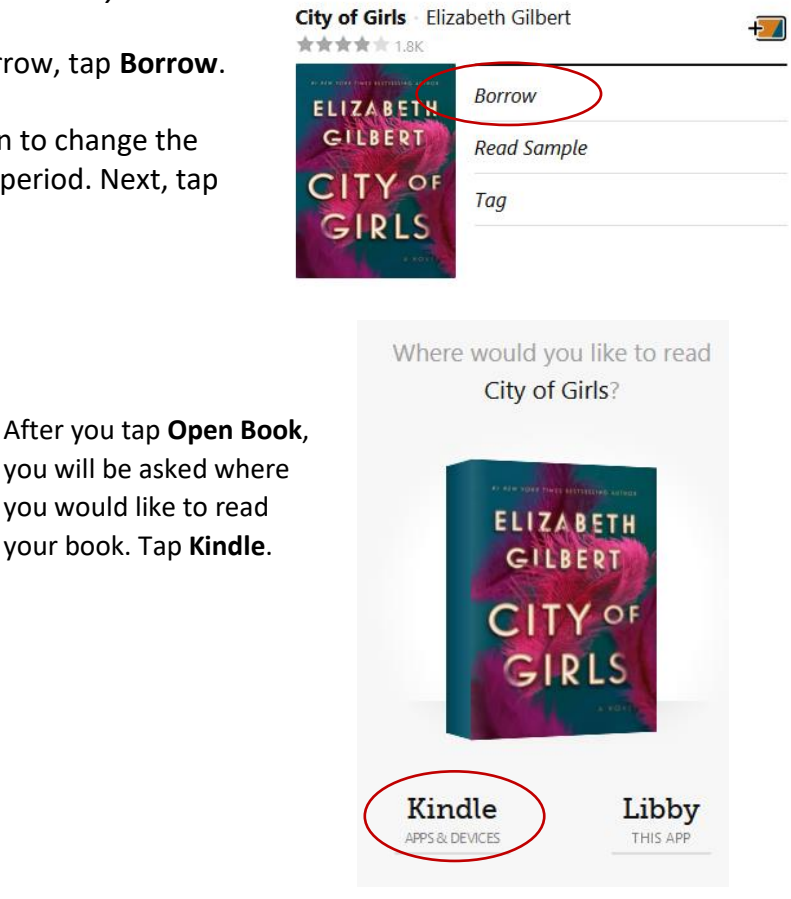

Next, you'll be prompted to **sign in** to the Amazon account associated with your Kindle. If you have more than one Kindle associated with your account, tap the **Deliver To** box and make sure the correct device is selected. Then, tap **Get Library Book**.

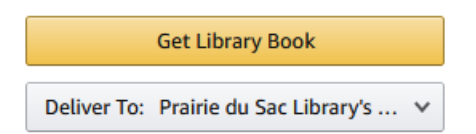

**If your Kindle is connected to Wi-Fi**, click the **menu** button on your Kindle and choose the option to **synch**. The book should now be available to read on your Kindle.

**If your Kindle is not connected to Wi-Fi** and you are using Libby on a computer, you can connect your Kindle to you computer with a USB cord and transfer the book from your Amazon account manually.

- 1. Click on the menu button  $\equiv$  on the Amazon website. Then scroll down and click on **Kindle Ereaders & Books.** Then click on **Manage Your Content and Devices**.
- 2. Find the book you would like to download and click the button in the **Actions** column. Then choose **Download & Transfer via USB**.
- 3. Make sure the correct Kindle is chosen, and then click **Download**. A dialogue box will pop up; choose **Save File** and hit **OK**. If you're given the option to choose where to save, choose a place where to can find it later, like the downloads folder or desktop.
- 4. Go into your files or desktop to locate the e-book that you downloaded. Copy the file.
- 5. Plug your Kindle into your computer with a USB cable. If on Windows, open up file explorer to find your Kindle (listed as a drive). If on a Mac, the Kindle will appear on the desktop as a drive.
- 6. Click on the Kindle icon to highlight it and then paste the e-book, which will put a copy of it onto your Kindle. Alternatively, you could drag and drop the file into the Kindle.
- 7. Eject and then unplug your Kindle. The book should now be available to read on your Kindle.

If you borrowed a book but haven't opened it yet, you can open the book in you Kindle by going to **Shelf**, then **Loans**. Tap **Read With** beside the book you want, then tap **Kindle**. You will go through the same steps as above.

## **Opening All E-books in Kindle**

If you prefer to always read your loans on Kindle, you can change your preference. Go to **Shelf**, then **Loans**, and tap the pink oval that says **Actions**, then **Read Books With…** and choose **Kindle**. You will still have to tap **Open Book** on each loan to send it to your Kindle.

## **Returning E-books**

E-books will automatically be returned on their due date.

If the title is still visible on your Kindle, but your book has already been returned, you can go to Amazon to remove it. Click on the menu button  $\Box$  on the Amazon website. Then scroll down and click on **Kindle E-readers & Books.** Then click on **Manage Your Content and Devices**. Find the book you would like to delete, click the button in the **Actions** column, click Delete, and then click **Yes, delete permanently**.

Find more Libby help at [https://help.libbyapp.com/en-us/6103.htm.](https://help.libbyapp.com/en-us/6103.htm)